# **HeartSine** Gateway™

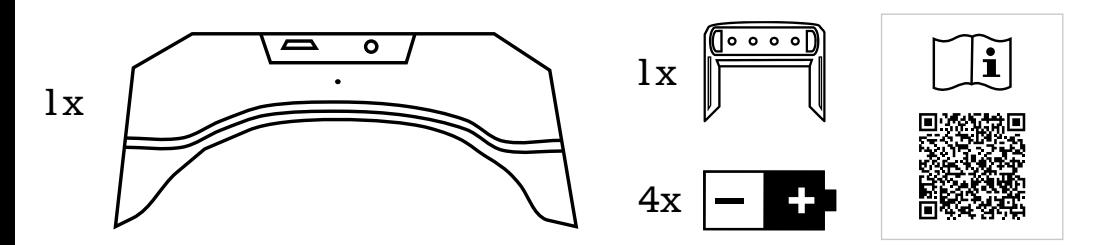

# **Set-up**

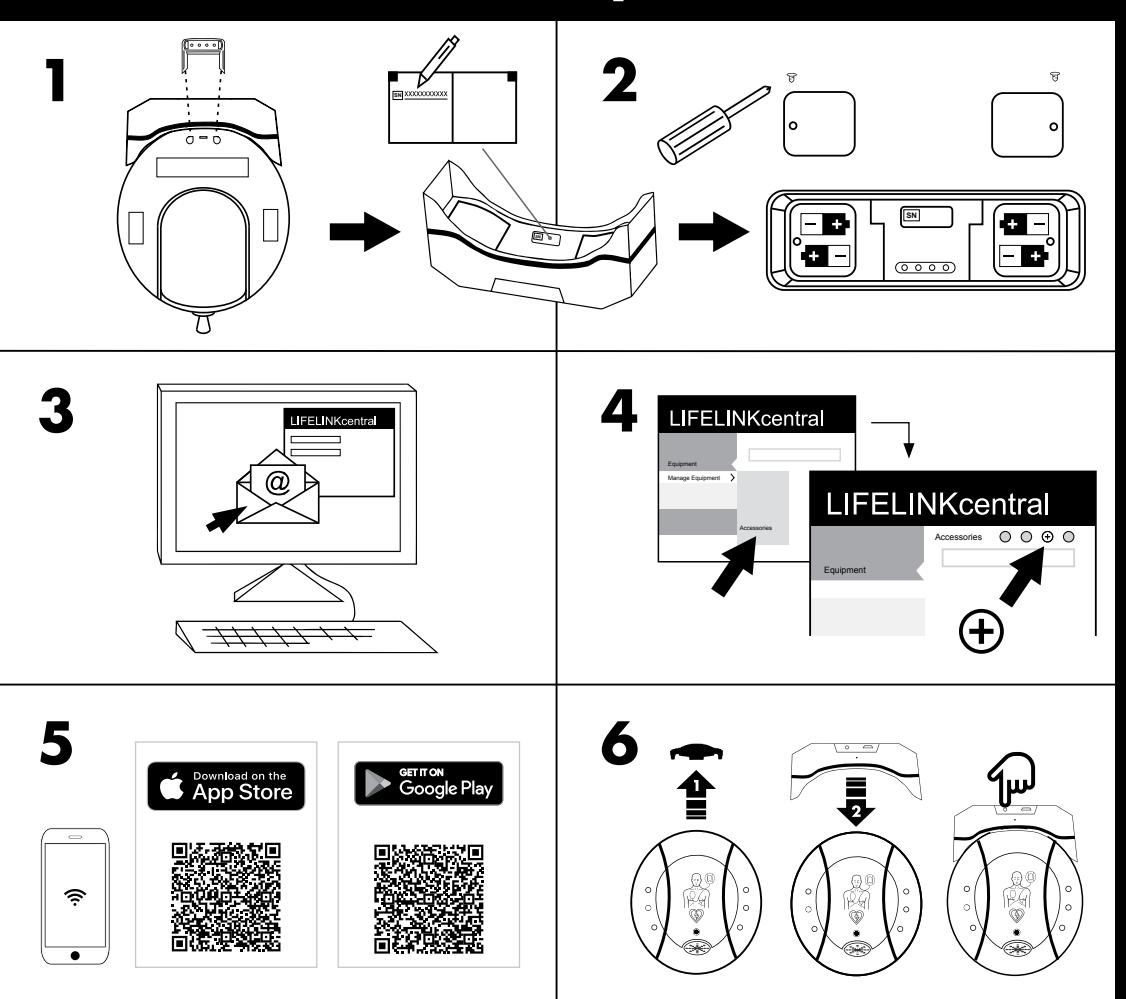

HeartSine Gateway is a self-powered, Wi-Fi communication module for HeartSine samaritan PAD devices manufactured during or after 2013.

### **Set-up**

**1.** If required, remove the HeartSine Gateway from the HeartSine samaritan PAD using the removal tool provided.

Only use removal tool to detach HeartSine Gateway from HeartSine samaritan PAD.

Record the 11-digit HeartSine Gateway serial number here: SN Y Y \_\_\_ \_\_\_ \_\_\_ \_\_\_ \_\_\_ \_\_\_ \_\_\_ \_\_\_ \_\_\_ \_\_\_ \_\_\_

**2.** Unscrew battery covers and insert all 4 batteries in the correct orientation. Replace the battery covers.

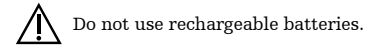

- **3.** Click the link provided by email to log into LIFELINK central AED Program Manager to set up and register your HeartSine Gateway.
- **4.** To first register your HeartSine Gateway within LIFELINK central, click Equipment > Manage Equipment > Accessories >  $\left(\frac{1}{2}\right)$  > Model (HeartSine Gateway) and enter HeartSine Gateway serial number.
- **5.** To connect HeartSine Gateway to your local Wi-Fi network, download and run HeartSine Gateway Configuration Tool from LIFELINKcentral Resource Center, or run the HeartSine Gateway app from the App Store or Google Play (using the QR codes provided in Step 5).

Ensure other portable RF communications equipment is no closer than 30 cm (12 in).  $\blacktriangle$  This could result in degradation of the performance of the HeartSine Gateway.

**6.** (If required, remove data port cover from HeartSine samaritan PAD). Attach HeartSine Gateway to the data port of your AED. Turn HeartSine Gateway on and off to link it to the attached HeartSine samaritan PAD. Confirm HeartSine Gateway and samaritan PAD appear in LIFELINKcentral by checking the Equipment section of LIFELINKcentral.

Use the QR code on top front cover to download the HeartSine Gateway User Manual from heartsine.com/heartsine-gateway/ for instructions to set the expiration dates for each Pad-Pak and/or Pediatric-Pak. A paper version of the user manual is available on request.

#### Frequency specifications

Hereby, HeartSine Technologies Ltd. declares that the HeartSine Gateway is in compliance with Directive 2014/53/EU.

Frequency bands: 2412-2472 megahertz (MHz) Radio frequency power: No greater than 20 dbm

ُيعد جهاز Gateway HeartSine وحدة اتصال قائمة على تقنية Fi-Wi ذاتية التشغيل ألجهزة PAD samaritan HeartSine والذي تم تصنيعه خالل عام 2013 أو بعد ذلك.

#### **اإلعداد**

**-1** في حالة الضرورة، أزل Gateway HeartSine من PAD samaritan HeartSine باستخدام أداة اإلزالة المزودة.

ال تستخدم سوى أداة الإزالة لفصل HeartSine Gateway عن HeartSine samaritan PAD.

 $\frac{1}{1}$   $\frac{1}{1}$  ّسجل الرقم التسلسلي لوحدة Gateway HeartSine والمكون من 11 ً عددا هنا:

ُك أغطية البطارية وأدخل البطاريات األربعة كلها في االتجاه الصحيح. أعد تركيب أغطية البطارية. **-2** ف

ال تستخدم البطاريات القابلة إلعادة الشحن.

- **-3** انقر فوق الرابط المزود في البريد اإللكتروني لتسجيل الدخول إلى برنامج Manager Program AED LIFELINKcentral إلعداد وتسجيل وحدة Gateway HeartSine الخاصة بك.
- **-4** لتسجيل وحدة Gateway HeartSine الخاص بك ألول مرة في LIFELINKcentral، انقر فوق Equipment( األجهزة( HeartSine( )الطراز )Model > > )الملحقات )Accessories > )األجهزة إدارة )Manage Equipment > Gateway )وأدخل الرقم التسلسلي لـ Gateway HeartSine.
- **-5** لتوصيل Gateway HeartSine بشبكة Fi-Wi ّ المحلية، نز ّ ل وشغل أداة تكوين Gateway HeartSine من مركز موارد LIFELINKcentral ّ أو شغل تطبيق Gateway HeartSine من متجر التطبيقات أو جوجل بالي )باستخدام شفرات االستجابة السريعة "QR "الواردة في الخطوة 5(.

تأكد أن أجهزة االتصاالت النقالة العاملة بالتردد الالسلكي "RF "موجودة على مسافة ال تقل عن 30 سم )12 بوصة(. قد يؤدي ذلك إلى تدهور أداء Gateway HeartSine.

**-6** )في حالة الضرورة، أزل غطاء منفذ البيانات من PAD samaritan HeartSine). صل Gateway HeartSine بمنفذ البيانات في وحدة AED ّ الخاصة بك. شغل Gateway HeartSine وأوقف تشغيله لربطه بوحدة samaritan HeartSine PAD المتصلة. قم بتأكيد ظهور Gateway HeartSine وPAD samaritan في LIFELINKcentral عن طريق فحص قسم األجهزة في LIFELINKcentral.

استخدم شفرة االستجابة السريعة "QR "الموجود في الغطاء األمامي العلوي لتنزيل دليل مستخدم Gateway HeartSine من /gateway-heartsine/com.heartsine للحصول على التعليمات الالزمة لضبط تواريخ انتهاء الصالحية لكل من Pak-Pad و/أو Pak-Pediatric. يتوافر إصدار ورقي من دليل المستخدم حسب الطلب.

**مواصفات التردد**

بموجب هذا البيان، تعلن شركة Ltd Technologies HeartSine. أن Gateway HeartSine يتوافق مع التوجيه األوروبي EU.2014/53/ نطاقات التردد: 2472-2412 ميجا هرتز قوة التردد الالسلكي: ال تزيد عن 20 ديسيبل مللي واط

HeartSine Gateway er et Wi-Fi-kommunikationsmodul med egen strømforsyning til HeartSine samaritan PAD-enheder fremstillet i eller efter 2013.

### **Opsætning**

**1.** Om nødvendigt afmonteres HeartSine Gateway fra HeartSine samaritan PAD ved hjælp af det medfølgende afmonteringsværktøj.

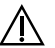

HeartSine Gateway må kun adskilles fra HeartSine samaritan PAD ved hjælp af afmonteringsværktøjet.

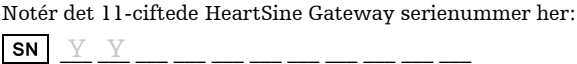

**2.** Skru batteridækslerne af, og isæt alle 4 batterier, så de vender rigtigt. Sæt batteridækslerne tilbage på plads.

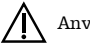

Anvend ikke genopladelige batterier.

- **3.** Klik på det link, der er blevet sent via e-mail, for at logge på LIFELINKcentral AED Program Manager for at opsætte og registrere din HeartSine Gateway.
- **4.** Første gang du registrerer din HeartSine Gateway på LIFELINKcentral skal du klikke på Equipment > Manage Equipment > Accessories > çç > Model (HeartSine Gateway) (Udstyr > Administrer udstyr > Tilbehør >  $\bigoplus$  > Model (HeartSine Gateway)) og indtaste HeartSine Gateway serienummeret.
- **5.** HeartSine Gateway forbindes til det lokale Wi-Fi-netværk ved at downloade og køre HeartSine Gateway konfigurationsværktøjet fra LIFELINKcentral Resource Center (Ressourcecenter) eller ved at køre HeartSine Gateway-appen fra App Store eller Google Play (ved hjælp af den QR-kode, der findes i trin 5).

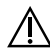

Sørg for, at der ikke findes andet bærbart RF-kommunikationsudstyr inden for en afstand på 30 cm I modsat fald kan det føre til nedsat ydeevne for HeartSine Gateway.

**6.** (Om nødvendigt kan dækslet over dataporten på HeartSine samaritan PAD fjernes). Slut HeartSine Gateway til dataporten på din AED. Tænd og sluk for HeartSine Gateway for at etablere forbindelse til den tilsluttede HeartSine samaritan PAD. Bekræft, at HeartSine Gateway og samaritan PAD vises i LIFELINKcentral ved at kontrollere afsnittet Equipment (Udstyr) på LIFELINKcentral.

Brug QR-koden på det forreste topdæksel til at downloade HeartSine Gateway brugervejledningen fra heartsine.com/heartsine-gateway/. Denne indeholder vejledning i, hvordan man indstiller udløbsdatoerne for henholdsvis Pad-Pak og/eller Pediatric-Pak. En papirudgave af brugervejledningen kan fås på anmodning.

#### Frekvensspecifikationer

HeartSine Technologies Ltd. erklærer hermed, at HeartSine Gateway overholder Direktive 2014/53/EU.

Frekvensbånd: 2412-2472 megahertz (MHz) Radiofrekvensstyrke: Ikke større end 20 dbm

HeartSine Gateway ist ein batteriebetriebenes, Wi-Fi-basiertes Kommunikationsmodul für HeartSine samaritan PAD Geräte, die ab 2013 hergestellt wurden.

### **Einrichtung**

**1.** Falls erforderlich, entfernen Sie das HeartSine Gateway mit dem mitgelieferten Trennwerkzeug vom HeartSine samaritan PAD.

Entfernen Sie das HeartSine-Gateway nur mit dem Trennwerkzeug vom HeartSine samaritan PAD.

Tragen Sie hier die 11-stellige Seriennummer des HeartSine Gateway ein:  $\frac{Y}{Y}$   $\frac{Y}{Y}$ 

**2.** Schrauben Sie den Batteriefachdeckel ab und legen Sie alle 4 Batterien unter Beachtung der korrekten Polarität ein. Batteriefachdeckel wieder anbringen.

Verwenden Sie keine Akkus.

- **3.** Klicken Sie auf den per E-Mail gesendeten Link, um sich beim LIFELINKcentral AED Program Manager anzumelden und Ihr HeartSine Gateway einzurichten und zu registrieren.
- **4.** Um Ihr HeartSine Gateway zunächst in LIFELINKcentral zu registrieren, klicken Sie auf Equipment (Geräte) > Manage Equipment (Geräte verwalten) > Accessories (Zubehör) >  $\langle \hat{\mathbf{H}} \rangle$ Model (Modell) (HeartSine Gateway) und geben die Seriennummer des HeartSine Gateway ein.
- **5.** Zur Herstellung einer Verbindung zwischen dem HeartSine Gateway mit Ihrem lokalen WLAN-Netzwerk laden Sie das HeartSine Gateway Konfigurationstool aus dem LIFELINKcentral Ressourcencenter herunter und führen Sie es aus oder führen Sie die HeartSine Gateway App aus dem App Store bzw. Google Play aus (anhand der QR-Codes in Schritt 5).

Stellen Sie sicher, dass sich andere tragbare HF-Kommunikationsgeräte nicht näher als 30 cm befinden. Sie könnten die Leistungsfähigkeit des HeartSine Gateway beeinträchtigen.

**6.** (Entfernen Sie bei Bedarf die Abdeckung der Datenschnittstelle vom HeartSine samaritan PAD). Schließen Sie das HeartSine Gateway an die Datenschnittstelle Ihres AED an. Schalten Sie das HeartSine Gateway ein und aus, um es mit dem angeschlossenen HeartSine samaritan PAD zu verbinden. Bestätigen Sie, dass das HeartSine Gateway und der samaritan PAD in LIFELINKcentral erscheinen, indem Sie den Bereich "Equipment" (Geräte) in LIFELINKcentral überprüfen.

Mit dem QR-Code oben auf der Titelseite können Sie das Benutzerhandbuch des HeartSine Gateway mit Anweisungen zur Festlegung des Ablaufdatums für jedes Pad-Pak und/oder Pediatric-Pak von heartsine.com/heartsine-gateway/ herunterladen. Eine Printversion des Benutzerhandbuchs ist auf Anfrage erhältlich.

#### Frequenzangaben

HHiermit erklärt HeartSine Technologies Ltd., dass das HeartSine Gateway die Richtlinie 2014/53/EU erfüllt.

Frequenzbänder: 2412-2472 Megahertz (MHz) Hochfrequenzleistung: Max. 20 dbm

### **HeartSine** Gateway

El dispositivo HeartSine Gateway es un módulo de comunicación basado en Wi-Fi con alimentación autónoma para los dispositivos HeartSine samaritan PAD fabricados durante o después de 2013.

### **Configuración**

**1.** Si es necesario, retire el HeartSine Gateway del HeartSine samaritan PAD mediante la herramienta de desacoplamiento.

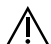

La herramienta de desacoplamiento solo se debe utilizar para desacoplar el dispositivo HeartSine Gateway del HeartSine samaritan PAD.

Anote el número de serie de 11 dígitos de HeartSine Gateway aquí:

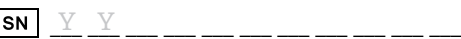

**2.** Desatornille las tapas del compartimento de las pilas e inserte las 4 pilas en la orientación correcta. Vuelva a colocar las tapas del compartimento de la batería.

No utilice pilas recargables.

- **3.** Haga clic en el vínculo suministrado por correo electrónico para iniciar una sesión en LIFELINKcentral AED Program Manager y registrar su dispositivo HeartSine Gateway.
- **4.** Para registrar por primera vez su HeartSine Gateway en LIFELINKcentral, haga clic en Equipment > Manage Equipment > Accessories >  $\left(\frac{1}{2}\right)$  > Model (HeartSine Gateway) [Equipo > Gestionar equipo > Accesorios > çç > Modelo (HeartSine Gateway)] y escriba el número de serie del HeartSine Gateway.
- **5.** Para conectar el HeartSine Gateway a la red Wi-Fi local, descargue y ejecute la herramienta de configuración de HeartSine Gateway desde LIFELINKcentral Resource Center, o bien ejecute la aplicación HeartSine Gateway desde la App Store o Google Play (mediante los códigos QR suministrados en el paso 5).

Asegúrese de que no hay ningún otro equipo de comunicaciones portátil de radiofrecuencia a una distancia inferior a 30 cm (12 in), ya que podría degradar el rendimiento del HeartSine Gateway.

**6.** (Si es necesario, retire la tapa del puerto de datos del HeartSine samaritan PAD). Conecte HeartSine Gateway al puerto de datos de su DAE. Encienda y apague el HeartSine Gateway para vincularlo al HeartSine samaritan PAD conectado. Confirme que HeartSine Gateway y samaritan PAD aparecen en LIFELINKcentral; para ello, compruebe la sección Equipment (Equipo) de LIFELINKcentral.

Use el código QR en la cubierta superior frontal para descargar el Manual de usuario de HeartSine Gateway desde heartsine.com/heartsine-gateway/, donde encontrará instrucciones sobre la configuración de las fechas de caducidad de cada Pad-Pak o Pediatric-Pak. Hay disponible una versión impresa de dicho manual a petición.

#### Especificaciones de frecuencia

Por la presente, HeartSine Technologies Ltd. declara que HeartSine Gateway cumple la Directiva 2014/53/EU.

Bandas de frecuencia: 2412-2472 megahercios (MHz) Potencia de radiofrecuencia: No superior a 20 dbm

HeartSine Gateway es un módulo de comunicación Wi-Fi autónomo diseñado para comunicarse con los dispositivos HeartSine samaritan PAD manufacturados durante o después de 2013.

### **Configuración**

**1.** De ser necesario, extraiga el HeartSine Gateway del HeartSine samaritan PAD utilizando la herramienta suministrada con el producto.

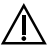

Utilice esta herramienta exclusivamente para desacoplar el HeartSine Gateway del HeartSine samaritan PAD.

Anote el número de serie de 11 dígitos del HeartSine Gateway a continuación: \_\_\_ \_\_\_ \_\_\_ \_\_\_ \_\_\_ \_\_\_ \_\_\_ \_\_\_ \_\_\_ \_\_\_ \_\_\_ Y Y

**2.** Desatornille la tapa del compartimiento de baterías e inserte las 4 pilas respetando la orientación correcta. Recoloque la tapa del compartimiento.

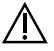

No utilice pilas recargables bajo ningún concepto.

- **3.** Haga clic en el link que le enviaron por correo electronico para acceder a LIFELINKcentral AED Program Manager con el objeto de configurar y registrar su HeartSine Gateway.
- **4.** Para registrar su HeartSine Gateway por primera vez en LIFELINKcentral, haga clic en Equipment > Manage Equipment > Accessories >  $\left(\mathbf{f}\right)$  > Model (HeartSine Gateway) e introduzca el número de serie del HeartSine Gateway.
- **5.** Para conectar el HeartSine Gateway a su red Wi-Fi local, descárguese y ejecute la herramienta de configuración del HeartSine Gateway Configuration Tool desde el centro de recursos LIFELINKcentral Resource Center o ejecute la aplicación HeartSine Gateway desde App Store o Google Play (usando los códigos QR suministrados en el paso 5).

Asegúrese de que no haya ningún equipo de comunicación de radiofrecuencia portátil a menos de 30 cm (12 pulgadas) de distancia del dispositivo. Esto podría afectar el funcionamiento del HeartSine Gateway.

**6.** (De ser necesario, retire la tapa del puerto de datos del HeartSine samaritan PAD). Conecte el HeartSine Gateway al puerto de su DEA. Encienda y apague el HeartSine Gateway para vincularlo al HeartSine samaritan PAD conectado. Confirme que el HeartSine Gateway y el samaritan PAD aparezcan en LIFELINKcentral comprobando la sección Equipment de LIFELINKcentral.

Utilice el código QR de la cubierta superior frontal para descargarse el manual de usuario del HeartSine Gateway desde heartsine.com/heartsine-gateway/ y así obtener instrucciones para definir las fechas de vencimiento de cada Pad-Pak y/o Pediatric-Pak. Puede recibir una versión impresa del manual de usuario, si así lo desea, previa solicitud a nuestro distribuidor.

#### Especificaciones de frecuencia

Por este medio, HeartSine Technologies Ltd. declara que el dispositivo HeartSine Gateway cumple satisfactoriamente con la directiva 2014/53/UE de la Union Europea.

Bandas de frecuencia: 2412-2472 megahercios (MHz) Potencia de radiofrecuencia: Inferior a los 20 decibelios-milivatios HeartSine Gateway on omatehoinen, Wi-Fi-yhteyttä käyttävä viestintälaite HeartSine samaritan PAD -laitteille, jotka on valmistettu vuonna 2013 tai myöhemmin.

### **Alkuvalmistelut**

**1.** Poista tarvittaessa HeartSine Gateway HeartSine samaritan PAD -laitteesta toimitetulla poistotyökalulla.

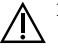

Käytä poistotyökalua vain HeartSine Gatewayn irrottamiseen HeartSine samaritan PAD -laitteesta.

Kirjoita 11-numeroinen HeartSine Gateway -sarjanumero tähän:

l sn  $\nabla$ \_\_\_ \_\_\_ \_\_\_ \_\_\_ \_\_\_ \_\_\_ \_\_\_ \_\_\_ \_\_\_ \_\_\_ \_\_\_

**2.** Avaa paristosuojukset ja aseta kaikki 4 paristoa oikein päin. Aseta paristosuojukset takaisin paikoilleen.

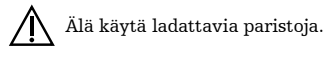

- **3.** Kirjaudu sisään LIFELINKcentral AED Program Manager -järjestelmään napsauttamalla sähköpostissa toimitettua linkkiä, jotta voit määrittää ja rekisteröidä HeartSine Gatewayn.
- **4.** Rekisteröi ensin HeartSine Gateway LIFELINKcentral-järjestelmässä napsauttamalla kohtaa Equipment (Laitteet) > Manage Equipment (Hallitse laitteita) > Accessories (Lisävarusteet)  $>$   $\left(\frac{1}{2}\right)$  > Model (Malli) (HeartSine Gateway) ja anna HeartSine Gateway -sarjanumero.
- **5.** Yhdistä HeartSine Gateway paikalliseen Wi-Fi-verkkoon ja suorita HeartSine Gateway Configuration Tool LIFELINKcentral Resource Center -keskuksessa tai suorita HeartSine Gateway -sovellus App Storesta tai Google Playstä (vaiheessa 5 annettuja QR-koodeja käyttämällä).

Varmista, että muita kannettavia radiotaajuisia viestintälaitteita ei ole 30 cm:n etäisyydellä. Tämä voisi heikentää HeartSine Gatewayn toimintaa.

**6.** (Poista tarvittaessa tiedonsiirtoportin kansi HeartSine samaritan PAD -laitteesta.) Kiinnitä HeartSine Gateway AED-laitteesi tiedonsiirtoporttiin. Käynnistä ja sammuta HeartSine Gateway, jotta se muodostaa yhteyden liitettyyn HeartSine samaritan PAD -laitteeseen. Varmista LIFELINKcentralin Equipment (Laitteet) -osiosta, että HeartSine Gateway ja samaritan PAD näkyvät siinä.

Käytä etukannen yläosassa olevaa QR-koodia ja lataa HeartSine Gatewayn käyttöopas osoitteesta heartsine.com/heartsine-gateway/, jotta saat ohjeet kunkin Pad-Pak- ja/ tai Pediatric-Pak-pakkauksen viimeisen käyttöpäivän määrittämiseen. Käyttöoppaan paperiversio on saatavilla pyynnöstä.

#### **Taajuustiedot**

HeartSine Technologies Ltd. ilmoittaa täten, että HeartSine Gateway on direktiivin 2014/53/EU vaatimusten mukainen.

Taajuuskaistat: 2 412–2 472 megahertsiä (MHz) Radiotaajuusteho: enintään 20 dbm

Le HeartSine Gateway est un module autonome de communication basé sur le Wi-Fi et destiné aux dispositifs HeartSine samaritan PAD fabriqués à partir de 2013.

### **Installation**

**1.** Si nécessaire, séparez le HeartSine Gateway du HeartSine samaritan PAD à l'aide de l'outil d'extraction fourni.

L'outil d'extraction ne doit servir qu'à séparer le HeartSine Gateway du HeartSine samaritan PAD.

Notez ici le numéro de série à 11 chiffres du HeartSine Gateway :

 $\frac{Y}{Y}$   $\frac{Y}{Y}$   $\frac{Y}{Y}$ 

**2.** Dévissez les couvercles des piles et insérez les 4 piles en respectant la polarité. Remettez les couvercles en place.

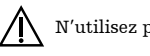

N'utilisez pas de piles rechargeables.

- **3.** Cliquez sur le lien envoyé par e-mail pour vous connecter au LIFELINKcentral AED Program Manager, afin de configurer et enregistrer votre HeartSine Gateway.
- **4.** Vous devez commencer par enregistrer votre HeartSine Gateway dans LIFELINKcentral. Pour ce faire, cliquez sur Équipement > Gérer l'équipement > Accessoires >  $\leftrightarrow$  Modèle (HeartSine Gateway) et saisissez le numéro de série du HeartSine Gateway.
- **5.** Pour connecter le HeartSine Gateway à votre réseau Wi-Fi local, téléchargez l'outil de configuration HeartSine Gateway Configuration Tool depuis le centre de ressource LIFELINKcentral et exécutez-le, ou lancez l'application HeartSine Gateway depuis l'App Store ou Google Play (en vous servant des codes QR fournis à l'étape 5).

Assurez-vous que les autres équipements de communication RF portables soient à plus de 30 cm (12 po) de distance. Dans le cas contraire, les performances du HeartSine Gateway pourraient être dégradées.

**6.** (Si nécessaire, retirez le cache du port de données de votre HeartSine samaritan PAD.) Branchez le HeartSine Gateway au port de données de votre DAE. Allumez et éteignez le HeartSine Gateway pour qu'il se connecte au HeartSine samaritan PAD. Vérifiez que le HeartSine Gateway et le samaritan PAD s'affichent dans la section Équipement de LIFELINKcentral.

Servez-vous du code QR sur le cache avant pour télécharger le manuel de l'utilisateur du HeartSine Gateway depuis heartsine.com/heartsine-gateway/ et obtenir les instructions de réglage des dates de péremption pour chaque Pad-Pak ou Pediatric-Pak. Il existe une version papier du manuel de l'utilisateur, disponible sur demande.

#### Caractéristiques de fréquence

HeartSine Technologies Ltd. déclare par la présente que le HeartSine Gateway est conforme à la directive 2014/53/UE.

Bandes de fréquence : 2412-2472 mégahertz (MHz) Puissance de radiofréquence: Inférieure ou égale à 20 dBm

### **HeartSine** Gateway

HeartSine Gateway הוא מודול תקשורת מבוסס Wi-Fi, שפועל באופן עצמאי, עבור מכשירי F<mark>i</mark>eartSine Samaritan הוא מודול תקשורת PAD, שיוצרו במהלך שנת 2013 ואילך.

#### **תינושאר הנקתה**

**.1** במידת הצורך, הסר את Gateway HeartSine מן ה-PAD samaritan HeartSine באמצעות כלי ההסרה המצורף.

יש להשתמש בכלי ההסרה רק על מנת להסיר את Gateway HeartSine מן ה-PAD samaritan HeartSine.

רשום את המספר הסידורי בן 11 ספרות של Gateway HeartSine כאן: SN I \_\_\_ \_\_\_ \_\_\_ \_\_\_ \_\_\_ \_\_\_ \_\_\_ \_\_\_ \_\_\_ \_\_\_ \_\_\_

**.2** נתק את כיסויי הסוללות והכנס את כל 4 הסוללות בכיוון הנכון. החלף את כיסויי הסוללות.

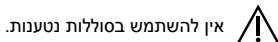

- **.3** לחץ על הקישור שסופק לך באמצעות הדוא"ל על מנת להיכנס למנהל תוכנית AED LIFELINKcentral כדי להגדיר ולרשום את ה-Gateway HeartSine שלך.
- **.4** על מנת לבצע רישום של ה-Gateway HeartSine שלך ב-LIFELINKcentral, לחץ על ציוד < נהל ציוד < אביזרים < < דגם )Gateway HeartSine )והזן את המספר הסידורי של ה-Gateway HeartSine שלך.
- **.5** על מנת לחבר את Gateway HeartSine לרשת Fi-Wi המקומית שלך, להוריד ולהפעיל את כלי הגדרת התצורה של Gateway HeartSine דרך מרכז המשאבים של LIFELINKcentral, או להפעיל את אפליקציית HeartSine Gateway דרך חנות Store App או חנות Play Google( על ידי שימוש בקוד QR המסופק בשלב 5(.

ודא שציוד תקשורת RF נייד אחר אינו קרוב יותר מ30- ס"מ )12 אינץ'(. הדבר יכול לגרום לביצועים פחות טובים של Gateway HeartSine.

**.6** )במידת הצורך, הסר את כיסוי יציאת הנתונים מן ה-PAD samaritan HeartSine). חבר את HeartSine Gateway אל יציאת הנתונים של ה-AED שלך. הפעל וכבה את Gateway HeartSine כדי לקשר אותו מופיעים samaritan PAD-ו HeartSine Gateway כי ודא .המצורף HeartSine samaritan PAD אל ב-LIFELINKcentral על ידי בדיקה של החלק 'ציוד' ב-LIFELINKcentral.

השתמש בקוד QR שבכיסוי הקדמי העליון על מנת להוריד את המדריך למשתמש של Gateway HeartSine מהכתובת /gateway-heartsine/com.heartsine לקבלת הנחיות להגדרת תאריך תפוגה של כל Pak-Pad ו/או Pak-Pediatric. המדריך למשתמש זמין גם בגרסה פיזית, על פי בקשה.

> **מפרט תדרים** .2014/53/EU בתקנים עומדת HeartSine Gateway כי בזאת מצהירה .HeartSine Technologies Ltd

> > להקות תדרים: 2412 עד 2472 מגה-הרץ )MHz) עוצמת תדר רדיו: לא יותר מ-dbm 20

A HeartSine Gateway saját tápellátással rendelkező, Wi-Fi alapú kommunikációs modul a 2013-ban vagy azt követően gyártott HeartSine samaritan PAD készülékekhez.

### **Beállítás**

**1.** Ha szükséges, a HeartSine Gateway berendezést a mellékelt eltávolító eszköz segítségével távolítsa el a HeartSine samaritan PAD készülékből.

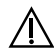

Kizárólag az eltávolító eszköz használatával válassza le a HeartSine Gateway készüléket a HeartSine samaritan PAD készülékről.

Jegyezze fel a 11 számjegyből álló HeartSine Gateway sorozatszámot ide:

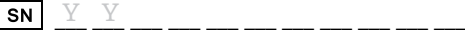

**2.** Csavarozza ki az elemfedeleket, és helyezze be a 4 elemet a megfelelő irányban. Helyezze vissza az elemfedeleket.

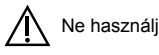

Ne használjon újratölthető elemeket.

- **3.** Az e-mailben kapott hivatkozásra kattintva jelentkezzen be a LIFELINKcentral AED programmenedzserbe a HeartSine Gateway berendezés beállítása és regisztrálása érdekében.
- **4.** A HeartSine Gateway berendezés első regisztrálásához a LIFELINKcentral felületen kattintson az Equipment (Berendezés) > Manage Equipment (Berendezés kezelése) > Accessories (Tartozékok) >  $\langle + \rangle$  > Model (Modell) (HeartSine Gateway) menüpontra, és adja meg a HeartSine Gateway sorozatszámát.
- **5.** A HeartSine Gateway csatlakoztatásához a helyi Wi-Fi-hálózatra töltse le és futtassa a HeartSine Gateway konfigurációs eszközt a LIFELINKcentral erőforrásközpontból, vagy futtassa a HeartSine Gateway alkalmazást az App Store vagy a Google Play szolgáltatásból (az 5. lépésben megadott QR-kódok használatával).

Gondoskodjon arról, hogy más hordozható rádiófrekvenciás kommunikációs berendezés ne legyen 30 cm-nél közelebb. Ez a HeartSine Gateway teljesítményének csökkenését okozhatja

**6.** (Ha szükséges, távolítsa el a HeartSine samaritan PAD adatcsatlakozó fedelét). A HeartSine Gateway berendezést csatlakoztassa az AED adatcsatlakozójára. A HeartSine Gateway be- és kikapcsolásával társítsa a csatlakoztatott HeartSine samaritan PAD készüléket. A LIFELINKcentral berendezés részében ellenőrizze, hogy a HeartSine Gateway és a samaritan PAD megjelenik-e a LIFELINKcentral alkalmazásban.

Az egyes Pad-Pak és/vagy Pediatric-Pak lejárati dátumainak beállítására vonatkozó utasításokért a felső elülső fedelen található QR-kód használatával töltse le a HeartSine Gateway felhasználói útmutatót a heartsine.com/ heartsine-gateway/ weboldalról. Kérésre a felhasználói kézikönyv nyomtatott formában is rendelkezésre áll.

#### Frekvenciaspecifikációk

A HeartSine Technologies Ltd. ezennel kijelenti, hogy a HeartSine Gateway megfelel a 2014/53/EU irányelv rendelkezéseinek.

Frekvenciasávok: 2412-2472 megahertz (MHz) Rádiófrekvenciás teljesítmény: Nem nagyobb, mint 20 dbm HeartSine Gateway è un modulo di comunicazione Wi-Fi ad alimentazione autonoma per i dispositivi HeartSine samaritan PAD prodotti a partire dal 2013.

### **Configurazione**

**1.** Se necessario, rimuovere HeartSine Gateway da HeartSine samaritan PAD con lo strumento per la rimozione in dotazione.

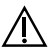

Utilizzare esclusivamente lo strumento per la rimozione per scollegare HeartSine Gateway da HeartSine samaritan PAD.

Registrare qui il numero di serie a 11 cifre di HeartSine Gateway: \_\_\_ \_\_\_ \_\_\_ \_\_\_ \_\_\_ \_\_\_ \_\_\_ \_\_\_ \_\_\_ \_\_\_ \_\_\_ SN  $Y$ 

**2.** Svitare i coperchi dei vani batterie e inserire tutte e 4 le batterie con il corretto orientamento. Riposizionare i coperchi dei vani batterie.

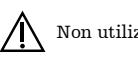

Non utilizzare batterie ricaricabili.

- **3.** Fare clic sul collegamento fornito via e-mail per accedere a LIFELINKcentral AED Program Manager in modo da configurare e registrare il proprio HeartSine Gateway.
- **4.** TPer la registrazione iniziale di HeartSine Gateway in LIFELINKcentral, fare clic su Equipment (Apparecchiatura) > Manage Equipment (Gestisci apparecchiatura) > Accessories (Accessori) >  $\left(\mathbf{f}\right)$  > Model (Modello) (HeartSine Gateway) e inserire il numero di serie di HeartSine Gateway.
- **5.** Per collegare HeartSine Gateway alla rete locale Wi-Fi, scaricare ed eseguire lo strumento HeartSine Gateway Configuration Tool da LIFELINKcentral Resource Center, o eseguire l'app HeartSine Gateway da App Store o Google Play (con i codici QR forniti alla fase 5).

Verificare che eventuali apparecchi di comunicazione RF non siano a distanze inferiori a 30 cm (12 in). Ciò può causare un degrado delle prestazioni di HeartSine Gateway.

**6.** (Se necessario, rimuovere la copertura della porta dati da HeartSine samaritan PAD). Collegare HeartSine Gateway alla porta dati dell'AED. Accendere e spegnere HeartSine Gateway per collegarlo a HeartSine samaritan PAD connesso. Verificare che HeartSine Gateway e samaritan PAD siano visualizzati in LIFELINKcentral controllando nella sezione Equipment (Apparecchiature) di LIFELINKcentral.

Utilizzare il codice QR presente sul coperchio anteriore per scaricare il manuale d'uso di HeartSine Gateway da heartsine.com/heartsine-gateway/ per le istruzioni sull'impostazione delle date di scadenza di ciascun Pad-Pak e/o Pediatric-Pak. Una versione cartacea del manuale d'uso è disponibile su richiesta.

#### Specifiche delle frequenze

Con il presente documento, HeartSine Technologies Ltd. dichiara che HeartSine Gateway è conforme alla Direttiva 2014/53/UE.

Bande di frequenza: 2412-2472 megahertz (MHz) Potenza di radiofrequenza: Non superiore a 20 dbm

HeartSine Gatewayは、2013年以降に製造されたHeartSine samaritan PAD機器用の電源内蔵Wi-Fi通信モジュー ルです。

### 設定

**1.** 必要な場合は、同梱されている取り外しツールを使用してHeartSine GatewayをHeartSine samaritan PAD から取り外します。.

HeartSine GatewayをHeartSine samaritan PADから取り外す際には、取り外しツールのみを使用してください。.

11桁のHeartSine Gatewayのシリアルナンバーをここにメモします。

SN Y Y \_\_<u>\_Y\_\_Y</u> \_\_\_\_ \_\_\_ \_\_\_ \_\_\_ \_\_\_ \_\_\_ \_\_\_ \_\_\_

**2.** 電池カバーのネジを外し、4つの電池をすべて正しい方向で挿入します。電池カバーを再び取り付けます。

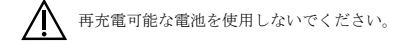

- **3.** メールに記載されているリンクをクリックし、LIFELINKcentral AEDプログラムマネージャーにログイン して、HeartSine Gatewayを設定して登録します。
- **4.** HeartSine GatewayをLIFELINKcentralに初めて登録するには、「装置(Equipment)」 > 「装置の管 理(Manage Equipment)」 > 「アクセサリ(Accessories)」 > 「cc」 (十) > 「型式(Model)」 (HeartSine Gateway)をクリックし、HeartSine Gatewayのシリアルナンバーを入力します。.
- **5.** HeartSine GatewayをローカルのWi-Fiネットワークに接続するには、HeartSine Gateway設定ツールを LIFELINKcentralリソースセンターからダウンロードするか、App StoreまたはGoogle PlayからHeartSine Gatewayアプリを実行します(手順5で見つけたQRコードを使用します)。

他の携帯用RF通信装置が30センチ(12インチ)以内の範囲にないことを確認してください そのような装置があると、HeartSine Gatewayのパフォーマンスが低下する可能性があります。

**6.** 必要な場合は、HeartSine samaritan PADからデータポートカバーを取り外します)。HeartSine Gateway をAEDのデータポートに接続します。HeartSine Gatewayのオンとオフを切り替え、接続されている HeartSine samaritan PADにリンクさせます。LIFELINKcentralの「装置(Equipment)」セクションを確認 し、HeartSine Gatewayとsamaritan PADがLIFELINKcentralに表示されることを確認します。

前面上部カバーに記載されているQRコードを使用し、HeartSine Gatewayの取扱説明書をheartsine.com/ heartsine-gateway/からダウンロードし、手順に従って、各Pad-PakおよびPediatric-Pakの有効期限を設定 します。印刷版の取扱説明書をリクエストすることもできます。

周波数仕様 HeartSine Technologies Ltd.は、HeartSine GatewayがDirective 2014/53/EUに準拠していることをここに宣言 します。 周波数帯域:2412~2472メガヘルツ(MHz) 高周波電力:20 dbm以下

HeartSine Gateway is een Wi-Fi-communicatiemodule met eigen stroomvoorziening, voor HeartSine samaritan PAD-apparaten die zijn geproduceerd in 2013 of later.

### **Instelling**

**1.** Verwijder de HeartSine Gateway zo nodig van de HeartSine samaritan PAD met behulp van het verwijderingshulpmiddel.

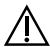

Uitsluitend het verwijderingshulpmiddel gebruiken om de HeartSine Gateway los te maken van de HeartSine samaritan PAD.

Registreer het 11-cijferige HeartSine Gateway-serienummer hier:

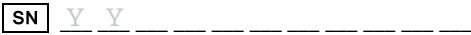

**2.** Schroef de batterijvakdeksels los en plaats alle 4 batterijen in de juiste richting. Plaats de batterijvakdeksels terug.

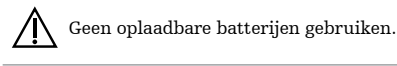

- **3.** Klik op de per e-mail toegezonden link om in te loggen in LIFELINKcentral AED Program Manager om uw HeartSine Gateway in te stellen en te registreren.
- **4.** Voor de eerste registratie van uw HeartSine Gateway in LIFELINKcentral klikt u op Equipment (Apparatuur) > Manage Equipment (Apparatuur beheren) > Accessories (Accessoires) >  $\left(\mathbf{\hat{H}}\right)$ Model (HeartSine Gateway) en voert u het HeartSine Gateway-serienummer in.
- **5.** Om HeartSine Gateway te verbinden met uw lokale Wi-Fi-netwerk, downloadt u HeartSine Gateway Configuration Tool vanaf LIFELINKcentral Resource Center en voert u deze uit, of u voert de HeartSine Gateway-app uit die beschikbaar is in de App Store of Google Play (met behulp van de QR-codes uit stap 5).

Controleer of zich geen andere draagbare RF-communicatieapparatuur binnen een afstand van 30 cm (12 inch) bevindt. Dat zou kunnen leiden tot verstoring van de prestaties van de HeartSine Gateway.

**6.** (Verwijder zo nodig de afdekking van de data-poort van de HeartSine samaritan PAD.) Bevestig de HeartSine Gateway aan de data-poort van uw AED. Schakel de HeartSine Gateway in en uit om deze te koppelen aan de bevestigde HeartSine samaritan PAD. Controleer of de HeartSine Gateway en de samaritan PAD in LIFELINKcentral verschijnen in het menu Equipment (Apparatuur).

Gebruik de QR-code bovenaan op de voorzijde van de behuizing om de gebruikershandleiding van de HeartSine Gateway te downloaden vanaf heartsine.com/heartsine-gateway/ voor instructies om de vervaldatums in te stellen voor Pad-Pak en/of Pediatric-Pak. Een papieren versie van de gebruikershandleiding is op verzoek ook beschikbaar.

#### Frequentie-specificaties

HeartSine Technologies Ltd. verklaart hierbij dat de HeartSine Gateway voldoet aan Richtlijn 2014/53/EU.

Frequentiebanden: 2412–2472 megahertz (MHz) Radiofrequentievermogen: Niet groter dan 20 dbm HeartSine Gateway er en selvdrevet, Wi-Fi-kommunikasjonsmodul for HeartSine samaritan PAD-enheter produsert i eller etter 2013.

### **Oppsett**

**1.** Fjern HeartSine Gateway fra HeartSine samaritan PAD ved hjelp av det medfølgende frakoblingsverktøyet om nødvendig.

Bruk bare frakoblingsverktøyet til å løsne HeartSine Gateway fra HeartSine samaritan PAD.

Noter det 11-sifrede HeartSine Gateway-serienummeret her: Y Y SN  $\frac{1}{2}$   $\frac{1}{2}$ 

**2.** Skru av batterideksler, og sett i de 4 batteriene med riktig polaritet. Sett på batteridekslene igjen.

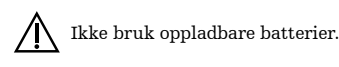

- **3.** Klikk på koblingen sendt i e-post, og logg deg på LIFELINKcentral AED Program Manager for å konfigurere og registrere HeartSine Gateway.
- **4.** For først å registrere HeartSine Gateway på LIFELINKcentral klikk Equipment (Utstyr)  $>$  Manage Equipment (Administrere utstyr)  $>$  Accessories (Tilbehør)  $>$  (+)  $>$  Model (HeartSine Gateway), og angi serienummeret til HeartSine Gateway.
- **5.** For å koble HeartSine Gateway til ditt lokale Wi-Fi-nettverk last ned og kjør konfigurasjonsverktøyet for HeartSine Gateway fra LIFELINKcentral Resource Center, eller kjør HeartSine Gateway-appen fra App Store eller Google Play (ved å bruke QRkodene angitt i trinn 5).

Forsikre deg om at ikke annet RF-kommunikasjonsutstyr er nærmere enn 30 cm (12").  $\Delta$  Det kan føre til nedsatt ytelse av HeartSine Gateway.

**6.** (Fjern dataportdekslet fra HeartSine samaritan PAD om nødvendig). Fest HeartSine Gateway til dataporten på AED. Slå på og av HeartSine Gateway for koble den til den tilknyttede HeartSine samaritan PAD. Bekreft at HeartSine Gateway og samaritan PAD vises i LIFELINKcentral ved å merke av seksjonen Equipment (Utstyr) i LIFELINKcentral.

Bruk QR-koden på øverst på forsiden for å laste ned brukerhåndboken til HeartSine Gateway fra heartsine.com/heartsine-gateway/ for anvisninger for å angi utløpsdatoene for hver Pad-Pak og/eller Pediatric-Pak. En papirversjon av brukerhåndboken fås på forespørsel.

#### Frekvensspesifikasjoner

HeartSine Technologies Ltd. erklærer herved at HeartSine Gateway samsvarer med direktivet 2014/53/EU.

Frekvensbånd: 2412-2472 megahertz (MHz) Radiofrekvenseffekt: Ikke høyere enn 20 dbm **NO**

HeartSine Gateway jest autonomicznie zasilanym modułem komunikacji Wi-Fi do urządzeń HeartSine samaritan PAD wyprodukowanych w roku 2013 lub później.

### **Konfiguracja**

**1.** W razie potrzeby wyjąć moduł HeartSine Gateway z urządzenia HeartSine samaritan PAD, korzystając z dostarczonego narzędzia odłączającego.

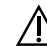

Narzędzia odłączającego wolno używać wyłącznie do odłączania modułu HeartSine Gateway od urządzenia HeartSine samaritan PAD.

Tutaj należy wpisać 11-cyfrowy numer seryjny modułu HeartSine Gateway: Y Y SN \_\_\_ \_\_\_ \_\_\_ \_\_\_ \_\_\_ \_\_\_ \_\_\_ \_\_\_ \_\_\_ \_\_\_ \_\_\_

**2.** Odkręcić pokrywę komory baterii i włożyć wszystkie 4 baterie we właściwej orientacji. Założyć pokrywę komory baterii.

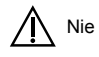

Nie stosować akumulatorów.

- **3.** Kliknąć łącze podane w wiadomości e-mail, aby zalogować się do menedżera programowego AED LIFELINKcentral w celu skonfigurowania i zarejestrowania modułu HeartSine Gateway.
- **4.** Aby po raz pierwszy zarejestrować moduł HeartSine Gateway w menedżerze LIFELINKcentral, należy kliknąć Equipment > Manage Equipment > Accessories >  $\left( + \right)$  > Model (HeartSine Gateway) i wprowadzić numer seryjny modułu HeartSine Gateway.
- **5.** Aby podłączyć moduł HeartSine Gateway do lokalnej sieci Wi-Fi, należy pobrać narzędzie do konfiguracji HeartSine Gateway Configuration Tool z Centrum zasobów LIFELINKcentral i uruchomić je lub uruchomić aplikację HeartSine Gateway z App Store lub Google Play (korzystając z kodów QR podanych na etapie 5).

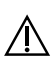

Upewnić się, że przenośne urządzenia komunikacji radiowej nie znajdując się w odległości mniejszej niż 30 cm (12 cali). W przeciwnym razie może dojść do zakłóceń działania modułu HeartSine Gateway.

**6.** (W razie potrzeby zdjąć pokrywę portu danych z urządzenia HeartSine samaritan PAD). Podłączyć moduł HeartSine Gateway do portu danych AED.Włączyć i wyłączyć moduł HeartSine Gateway, aby powiązać go z podłączonym urządzeniem HeartSine samaritan PAD. Potwierdzić, że moduł HeartSine Gateway i urządzenie samaritan PAD są widoczne w LIFELINKcentral, klikając część Equipment w LIFELINKcentral.

Użyć kodu QR podanego u góry na przedniej okładce, aby pobrać podręcznik użytkownika modułu HeartSine Gateway ze strony heartsine.com/heartsine-gateway/ w celu uzyskania instrukcji dotyczących ustawiania terminów ważności każdego zestawu Pad-Pak i/lub Pediatric-Pak. Papierowa wersja podręcznika użytkownika jest dostępna na życzenie.

#### **Specyfikacja częstotliwości**

Firma HeartSine Technologies Ltd. niniejszym deklaruje, że moduł HeartSine Gateway jest zgodny z Dyrektywą 2014/53/UE.

Pasma częstotliwości: 2412–2472 megaherców (MHz) Moc częstotliwości radiowej: Nie więcej niż 20 dbm

HeartSine Gateway är en självdriven, Wi-Fi-kommunikationsmodul för HeartSine samaritan PAD-enheter tillverkade under eller efter 2013.

### **Installation**

**1.** Ta vid behov bort HeartSine Gateway från HeartSine samaritan PAD med användning av det medföljande borttagningsverktyget.

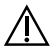

Använd endast borttagningsverktyget för att ta bort HeartSine Gateway från HeartSine samaritan PAD.

Registrera HeartSine Gateways 11-siffriga serienummer här:  $\frac{1}{2}$   $\frac{1}{2}$  Y Y

**2.** Skruva loss batteriskydden och sätt i alla 4 batterier i rätt riktning. Sätt tillbaka batteriskydden.

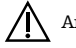

Använd inte uppladdningsbara batterier.

- **3.** Klicka på länken i e-postmeddelandet för att logga in på LIFELINKcentral AED-programhanterare för att ställa in och registrera din HeartSine Gateway.
- **4.** För att först registrera din HeartSine Gateway på LIFELINKcentral, klicka på Utrustning  $>$  Hantera utrustning  $>$  Tillbehör  $>$   $\left(\bigoplus$   $>$  Modell (HeartSine Gateway) och ange HeartSine Gateways serienummer.
- **5.** För att ansluta HeartSine Gateway till ditt lokala Wi-Fi-nätverk, ladda ner och kör HeartSine Gateways konfigurationsverktyg från LIFELINKcentral Resurscentrum eller kör HeartSine Gateways app från App Store eller Google Play (med användning av QR-koderna som anges i steg 5).

Säkerställ att annan portabel RF kommunikationsutrustning inte finns närmare än 30 cm. Detta kan resultera i nedgradering av HeartSine Gateways prestanda.

**6.** (Ta vid behov bort datauttagskyddet från HeartSine samaritan PAD). Anslut HeartSine Gateway till datauttaget på din AED. Slå på och av HeartSine Gateway för att ansluta den till den anslutna HeartSine samaritan PAD. Bekräfta att HeartSine Gateway och samaritan PAD visas i LIFELINKcentral genom att kontrollera avsnittet Utrustning i LIFELINKcentral.

Använd QR-koden på det övre skyddet på framsidan för att ladda ner HeartSine Gateway användarhandbok från heartsine.com/heartsine-gateway/ för instruktioner för att ställa in utgångsdatumet för varje Pad-Pak och/eller Pediatric-Pak. En pappersversion av användarhandboken finns tillgänglig på begäran.

#### Frekvensspecifikationer

HeartSine Technologies Ltd. deklarerar härmed att HeartSine Gateway följer direktivet 2014/53/EU.

Frekvensband: 2412-2472 megahertz (MHz) Radiofrekvensstyrka: Inte högre än 20 dbm

**SV**

HeartSine Gateway, 2013 yılında veya sonrasında üretilen HeartSine samaritan PAD cihazları için elektrikli, bir Wi-Fi iletişim modülüdür.

### **Kurulum**

**1.** Gerekirse, HeartSine Gateway'i HeartSine samaritan PAD'den birlikte verilen aleti kullanarak çıkarın.

Çıkarma aletini yalnızca HeartSine Gateway'i HeartSine samaritan PAD'den ayırmak için kullanın.

11 rakamlı HeartSine Gateway seri numarasını buraya kaydedin:

 $\frac{Y}{Y}$   $\frac{Y}{Y}$   $\frac{Y}{Y}$ 

**2.** Pil kapaklarını açın ve 4 pilin tümünü doğru yönde yerleştirin. Pil kapaklarını tekrar takın.

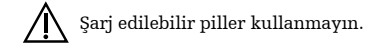

- **3.** HeartSine Gateway'inizi kurmak ve kaydetmek amacıyla LIFELINKcentral AED Program Yöneticisi'nde oturum açmak için e-postada verilen bağlantıya tıklayın.
- **4.** Önce HeartSine Gateway'inizi LIFELINKcentral içerisinde kaydetmek için, Ekipman  $>$  Ekipmanı Yönet  $>$  Aksesuarlar  $>$   $(\oplus)$   $>$  Model (HeartSine Gateway) öğesine gidin ve HeartSine Gateway seri numarasını girin.
- **5.** HeartSine Gateway'i yerel Wi-Fi ağınıza bağlamak için, HeartSine Gateway Yapılandırma Aracı'nı LIFELINKcentral Kaynak Merkezi'nden indirip çalıştırın veya HeartSine Gateway uygulamasını App Store veya Google Play'den çalıştırın (5. Adım'da verilen QR kodlarını kullanarak).

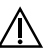

Başka taşınabilir RF iletişim ekipmanlarının 30 cm'den (12 inç) daha yakında bulunmadıklarından emin olun. Aksi durumda, HeartSine Gateway'in performansında bozulma ortaya çıkabilir.

**6.** (Gerekirse, veri portu kapağını HeartSine samaritan PAD'dan çıkarın). HeartSine Gateway'i AED'inizin veri portuna bağlayın. Takılı HeartSine samaritan PAD'e bağlamak için HeartSine Gateway'i açın ve kapatın. HeartSine Gateway'in ve samaritan PAD'in LIFELINKcentral'da göründüğünü LIFELINKcentral'ın Ekipman bölümünü kontrol ederek doğrulayın.

Her bir Pad-Pak ve/veya Pediatric-Pak için son kullanma tarihlerini ayarlama talimatlarına erişmek amacıyla HeartSine Gateway Kullanıcı Kılavuzu'nu heartsine.com/heartsinegateway/ adresinden indirmek için üst ön kapakta verilen QR kodunu kullanın. Kullanıcı kılavuzunun bir kağıt sürümü istek üzerine mevcuttur.

#### Frekans özellikleri

HeartSine Technologies Ltd., HeartSine Gateway'in 2014/53/AB sayılı Direktife uygun olduğunu beyan eder.

Frekans bantları: 2412-2472 megahertz (MHz) Radyo frekans gücü: 20 dbm'den büyük değil

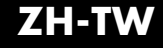

HeartSine Gateway 是一部自供電式的 Wi-Fi 型通訊模組,專供 2013 年或其後製造的 HeartSine samaritan PAD 裝置使用。

### 裝設

**1.** 如有需要,請使用提供的移除工具從 HeartSine samaritan PAD 中移除 HeartSine Gateway。

僅能使用移除工具來將 HeartSine Gateway 從 HeartSine samaritan PAD 中分離。

請記下此處的 11 位數 HeartSine Gateway 序號: SN Y Y \_\_<u>\_\_\_ \_\_\_ \_\_\_ \_\_\_ \_\_\_ \_\_\_ \_\_\_ \_\_\_ \_\_\_</u>

2. 轉開電池蓋,並按正確的方向置入全部 4 顆電池。裝回電池蓋。

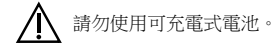

- **3.** 點擊電子郵件內提供的連結,以登入 LIFELINKcentral AED 程式管理器來設定和註冊 HeartSine Gateway。
- **4.** 首次在 LIFELINKcentral 中註冊 HeartSine Gateway,請點擊設備 (Equipment) > 管理設 備 (Manage Equipment) > 附件 (Accessories) >  $\bigoplus$  >模組 (HeartSine Gateway), 然後輸入 HeartSine Gateway 序號。
- **5.** 要將 HeartSine Gateway 連接到本地 Wi-Fi 網路,請從 LIFELINKcentral 資源中心 (Resource Center) 下載並執行 HeartSine Gateway Configuration Tool, 或者執行從 App Store 或 Google Play 下載的此 HeartSine Gateway 應用程式 (使用步驟 5 中提供的 QR 圖碼)。

確保其他攜帶式射頻通訊設備位於至少 30 公分 (12 英吋) 以外。 否則可能導致 HeartSine Gateway 的效能降低。

**6.** (如有需要,請移除 HeartSine samaritan PAD 上的資料連接埠蓋)。將 HeartSine Gateway 連接到您的 AED 的資料連接埠。開啟和關閉 HeartSine Gateway,以將其連結到已連接 的 HeartSine samaritan PAD。檢視 LIFELINKcentral 的「設備」(Equipment) 部分,確認 HeartSine Gateway 和 samaritan PAD 是否出現在 LIFELINKcentral 中。

使用封面上的 QR 圖碼,從 heartsine.com/heartsine-gateway/ 下載 HeartSine Gateway 使用 者手冊,以取得關於設定每種 Pad-Pak 和/或 Pediatric-Pak 有效日期的說明。可依據要求提供 紙本的使用者手冊。

頻率規格 HeartSine Technologies Ltd. 在此聲明 HeartSine Gateway 遵循指令 2014/53 / EU。

頻段:2412-2472 兆赫 (MHz) 射頻能:不超過 20 dbm

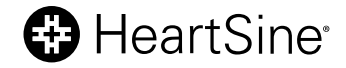

#### For further information contact us at heartsinesupport@stryker.com or visit our website at heartsine.com

Stryker or its affiliated entities own, use, or have applied for the following trademarks or service marks: HeartSine, HeartSine Gateway, LIFELINKcentral, Pad-Pak, Pediatric-Pak, samaritan, Stryker. All other trademarks are trademarks of their respective owners or holders.

The absence of a product, feature, or service name, or logo from this list does not constitute a waiver of Stryker's trademark or other intellectual property rights concerning that name or logo.

Date of Issue: 03/2021 Made in U.K. H052-019-200-AD HeartSine Gateway is not available in all countries. © 2021 HeartSine Technologies. All rights reserved.

## $\mathbf{u}$   $\epsilon$

HeartSine Technologies, Ltd. 207 Airport Road West Belfast, BT3 9ED Northern Ireland United Kingdom Tel +44 28 9093 9400 Fax +44 28 9093 9401 heartsinesupport@stryker.com heartsine.com

#### Distributed in U.S. by:

Stryker Emergency Care 11811 Willows Road NE Redmond, WA, 98052 U.S.A. Toll Free 866 478 7463 Tel +1 215 860 8100